## **Ako naplánovať splav na miesto, kde som nikdy nebol, alebo návod na zhromaždenie informácii pre GPS zariadenie.**

Cieľom tohto návodu je zjednotiť formu a obsah informácii potrebných pre turistiku a takto dosiahnuť možnosť zdieľania, ktoré bude šetriť čas pre plánovanie. Tým, ktorí sú menej zdatní v plánovaní, uľahčí uskutočnenie túry, pretože stačí, ak si tieto údaje stiahnu do niektorej aplikácie mobilného telefónu.

Pre zhromažďovanie, import a export údajov, použijeme voľne dostupný program Google Earth Pro, ktorý má mnoho predností a pomerne jednoduché ovládanie. Nasledujúci návod bude úzko spätý s týmto programom. Ďalej je dôležité mať nainštalovaný prehliadač Google Chrome, s inými prehliadačmi môže byť program nestabilný.

#### **Kategórie informácií.**

 Zvolíme si niekoľko základných, ktoré sú nevyhnutné, potom spomeniem doplnkové. Vytvoriť si vlastnú kategóriu môže byť užitočné aj preto, aby sa v jednej kategórii nenahromadilo príliš veľa bodov a tým sa nestala neprehľadná. Rozsah a hĺbka informácii závisí od šikovnosti autora, nenechajte sa odradiť tým, že niekto nevidí zmysel v sústreďovaní niektorých informácii. Takýto človek by mal získať viac skúseností, alebo si kúpiť lepšiu navigáciu.

# **Základné kategórie:**

*Riečne kilometre* – pokiaľ na rieke nie sú značené tabuľami, alebo sa jedná o takzvanú hviezdicovú plavbu (obr.1), teda pohyb v rôznych ramenách, pričom dĺžka trasy závisí od smeru plavby pokojne si môžeme vytvoriť vlastné riečne kilometre. Použijeme na to nástroj **Cesta** a v položke merania zvolíme hodnoty v metroch.

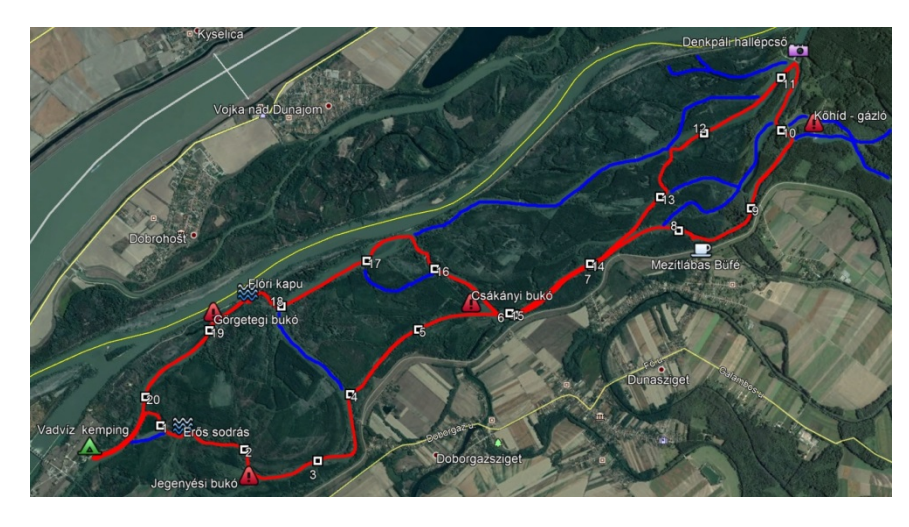

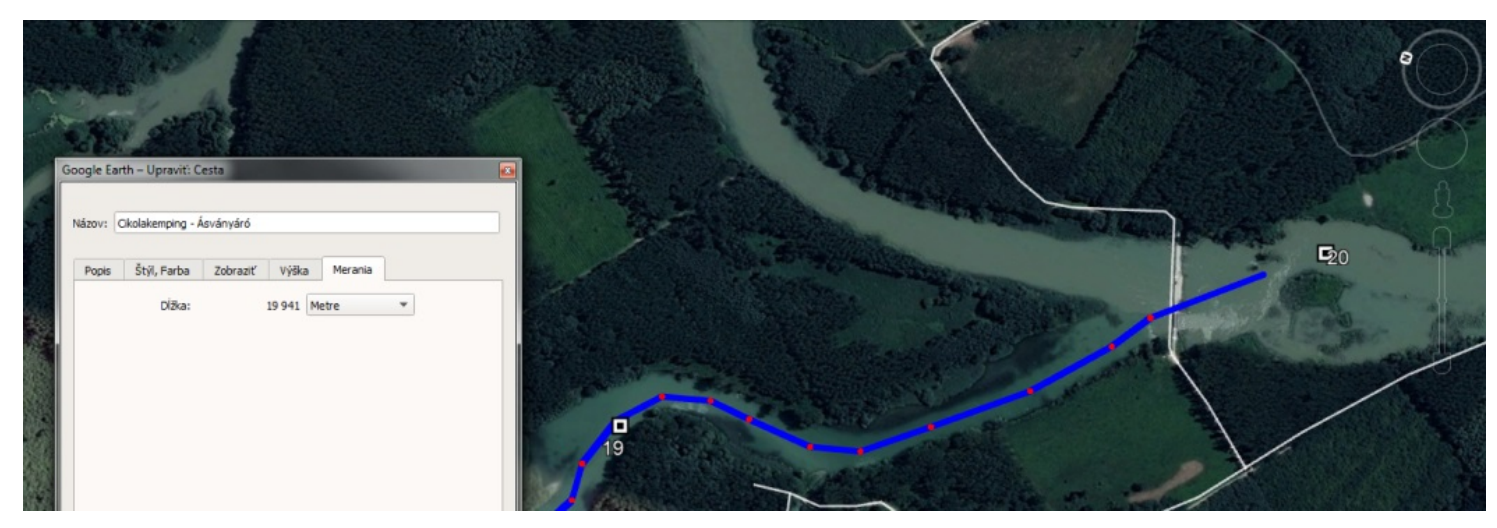

Na riekach s lodnou dopravou sú značené riečne kilometre aj tabuľami. Aby nedochádzalo k nedorozumeniam pri určovaní svojej polohy, zadávame riečny kilometer podľa mapy, snažíme sa dosiahnuť čo najpresnejší výsledok.

Pri elekronickej mape (napríklad SeeMyENC) máme možnosť využiť GPS súradnice. Tieto môžu vyžadovať prevod z dekadického zápisu na šesťdesiatkový (na obrázku sú zobrazené súradnice v dekadickom zápise). Na toto je možné využiť jednu z mnohých prevodných tabuliek, alebo priamo program Google Earth, treba však zadať hľadanie súradníc nasledovne: **N**47**º**45.0112 **E** 18**º**08.7039

Šípka ukazuje na automaticky prevedené súradnice do šesťdesiatkového zápisu. Týmto sa však už viacej nemusíme zaoberať, stačí hľadaný bod uložiť. Formy zápisu súradníc som uviedol len aby ste vedeli, akým spôsobom

zadávať hľadanie súradníc. Ešte dôležitá poznámka pre mapu SeeMyENC. V časti Browser treba kliknúť na položku distance mark, pretože súradnice v ostatných položkách sa líšia.

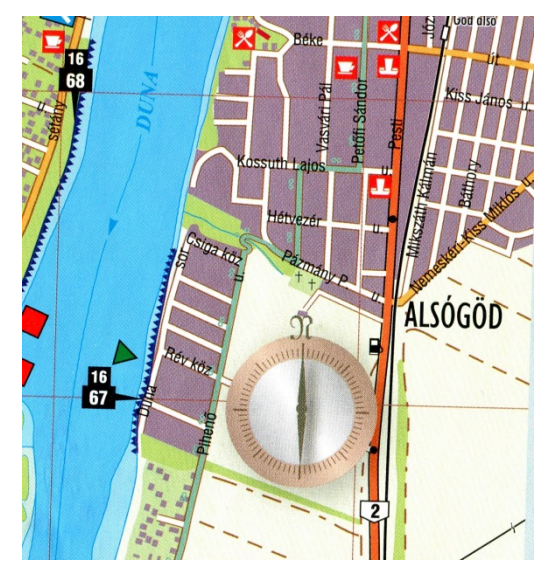

Pokiaľ máme k dispozícii mapu, z ktorej nie je možné určiť GPS súradnice bodu musíme sa uspokojiť

s približnou polohou bodu podľa iných orientačných bodov na mape. Napríklad riečny kilometer 1667 sa nachádza v obci Alsógöd na úrovni križovatky ulíc Duna sor a Hajó köz. Chyba pri určení polohy môže dosiahnuť až 300 metrov, ale pre samotný splav je to zanedbateľné, pretože sa napríklad nebudeme riadiť GPS-kom až po vchod do reštaurácie.

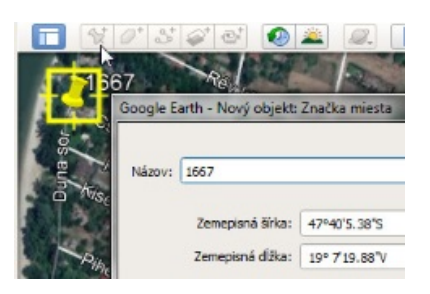

Tento bod vložíme do mapy pomocou nástroja **Nový objekt**.

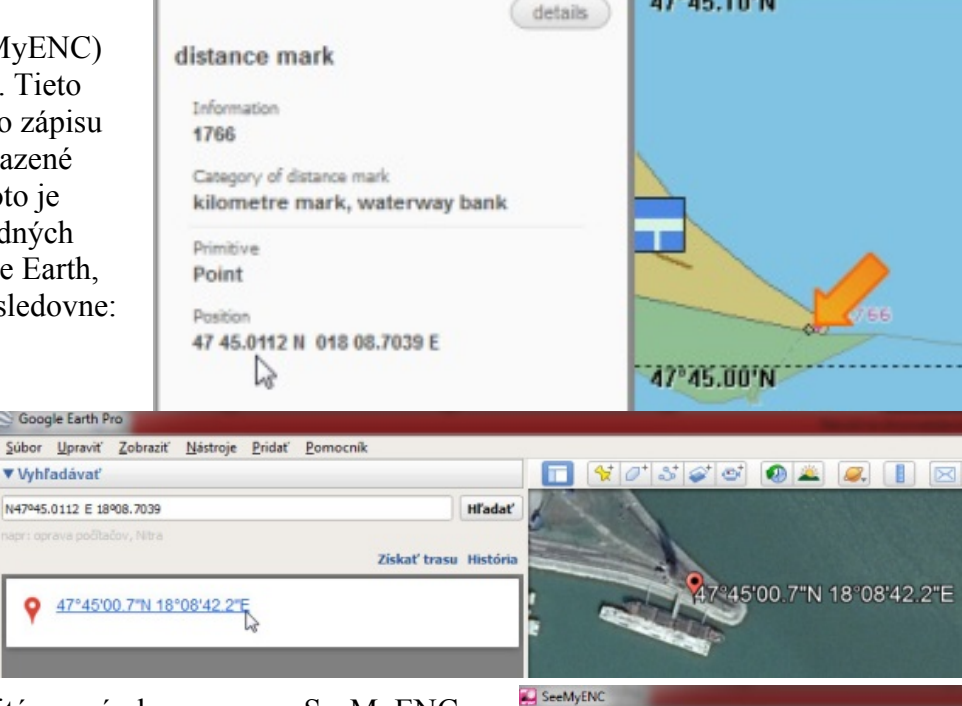

 $\vert \cdot \vert$  .  $\vert \cdot \vert$ 

Navigational... w m\_nsys

Description

Land area Coverage Charl Acrony

LNDARE

M\_COVR

Celle

1H5D1760.000

1H5D1760.000

1H5D1760.000

47°45.T0'N

*Kempingy a táboriská* – s určovaním približnej polohy môžeme využiť stránku [https://www.google.hu/maps/,](https://www.google.hu/maps/) pre lepšiu orientáciu treba zapnúť satelitné zobrazenie. Pokiaľ klikneme na ikonu kempingu zobrazia sa nám dokonca doplňujúce informácie o web stránke, adrese, telefónnom kontakte.

Táboriská je možné nájsť skôr len na stránke <https://www.openstreetmap.org/>

Príklad je na rieke Ipeľ za obcou Ipolytölgyes. Kliknutím pravého tlačítka na bod a zvolením položky **Show adress** sa nám úkážu zemepisné súradnice. Pre vyhľadanie v Google Earth stačí

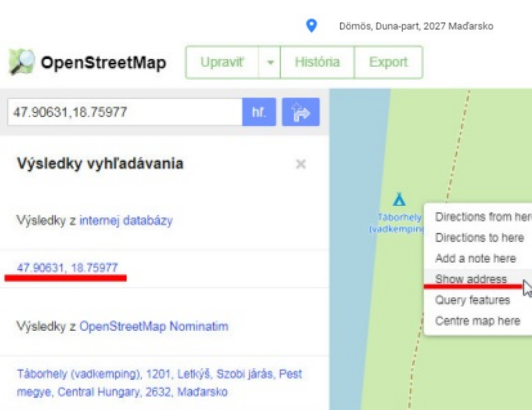

 $\sqrt{2}$ 

 $\overline{\odot}$ 

doplniť (nie je povinné) k súradniciam údaje o zemepisnej šírke a dĺžke, zápis bude vyzerať : **N**47.90631,**E**18.75977

Pokiaľ už máme presnejšie informácie o tom, ako vyzerá táborisko, napríklad preto, že sme ho navštívili môžeme jeho reálne hranice označiť v mape nástrojom **Mnohouholník**.

*Nebezpečenstvo* do tejto kategórie zaradíme miesta, ktoré môžu spôsobiť nepríjemné prekvapenia, zranenia a iné horšie veci. Cieľom je včas predísť možnému nebezpečenstvu. Zaraďujeme sem akékoľvek prekážky vo vode a na vode, ako spadnuté stromy, potopené lode, potrubie pod hladinou, pontónové mosty, silný prúd, hate, kamenné prehrádzky, kamenné výhony, stupne. Ostatné

doplňujúce informácie, napríklad plavebná dráha lodí. V kombinácii s nariadenou zmenou plavebnej dráhy lodí dopravným značením sa môžeme včas vyhnúť nepríjemnému stretnutiu s loďou, či prevráteniu na kamennom výhone. Fotka aj mapa sú z riečneho kilometra 1713 – 1714 pred ostrovom Helemba. Pri určitom stave hladiny

môže byť tesne pod hladinou tento výhon neviditeľný, ale pre malé člny stále nebezpečný. Je jeden z mála, ktorý siaha až do polovice toku rieky, ako je vidieť na mape. Navyše z fotky vyplýva, že voľajakým spôsobom prišiel o označenie červenou bójou, ktorá by mohla upozorniť na jeho koniec. Pokiaľ už vieme o kamenných výhonoch zdá sa, že by sme sa im mohli úspešne vyhnúť. Je tu však ešte jeden faktor, ktorý ovplyvní našu plavbu a to sú veľké lode,

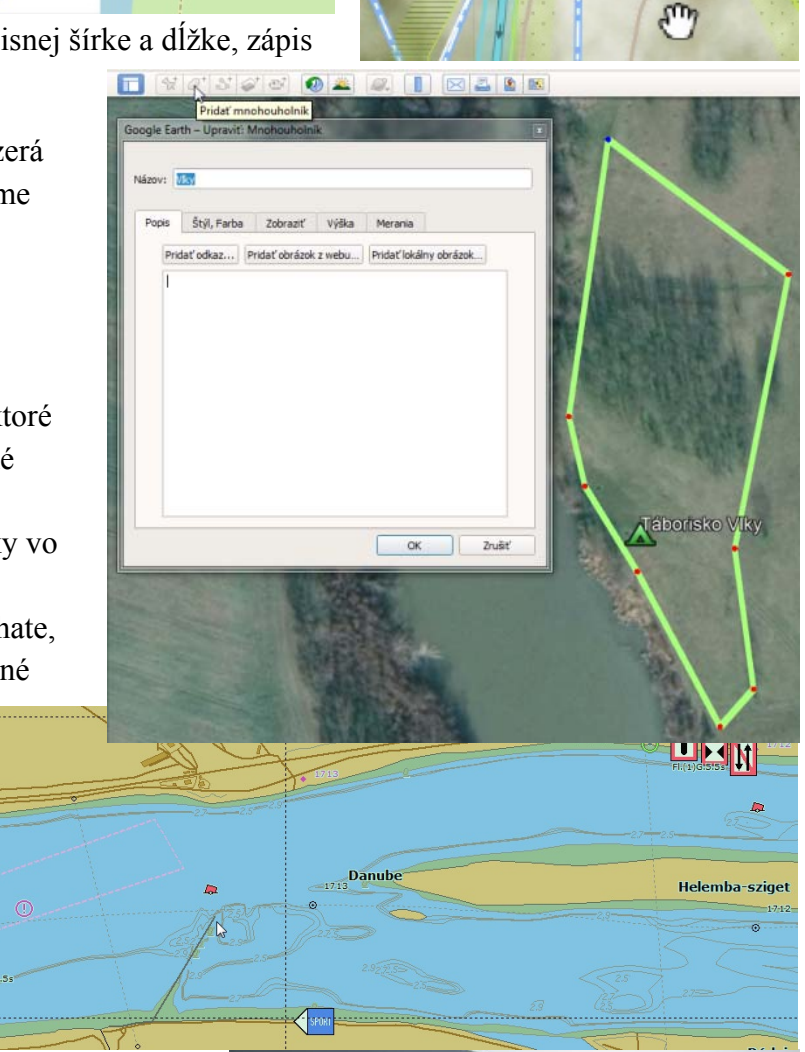

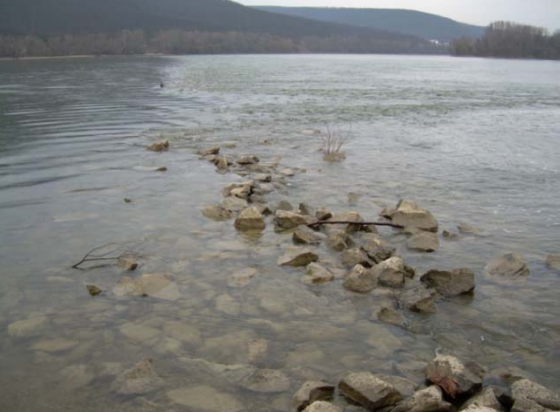

ktoré majú za každých okolností prednosť. Veľké lode majú odporučený sektor plavby v plavebnej dráhe vyznačenej zelenými a červenými bójami (nemusia to však striktne dodržať s tým, že ich kapitáni prijmú riziko za poškodenie), niekedy je však hranicou plavebnej dráhy niektorý breh a lode plávajú tesne pri brehu. Ešte zaujímavejšie miesta sú tam, kde lode plávajú krížom cez rieku, pretože sa mení plavebná dráha pri ľavom brehu na plavebnú dráhu pri pravom brehu. Tieto miesta sú označené nasledovným dopravným značením

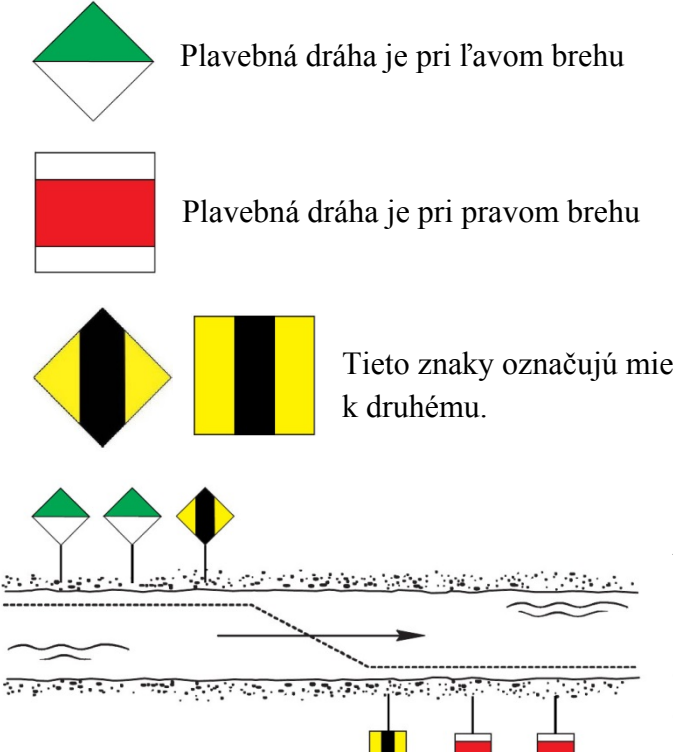

Tieto znaky označujú miesto, kde plavebná dráha prechádza od jedného brehu

dráhu lodiam, pretože loď, a aj vlak sa nedajú zastaviť Z týchto dopravných značiek môžeme vopred vedieť smer, ktorým sa bude loď pohybovať. Dôležité je, aby sme pri vyhýbaní sa výhonom zároveň nekrižovali okamžite.

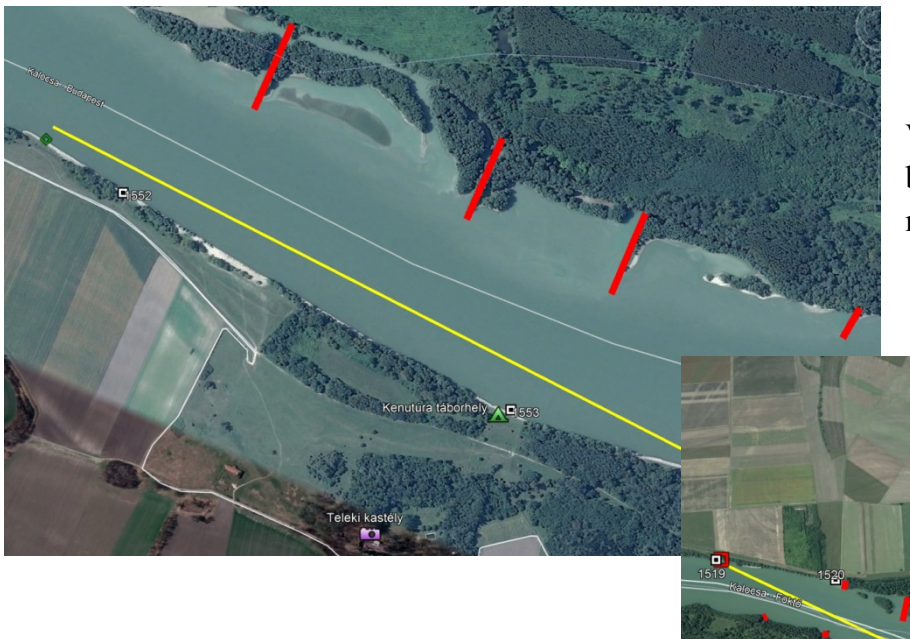

Výhony z pravej strany. Najlepšou variantou by bolo plávať čo najviac vľavo, tu však musíme predpokladať možnú premávku.

Kombinácia výhonov a dvoch križovaní

plavebnej dráhy pri atómovej elektrárni Paks. Pri silnej premávke je niekedy lepšie počkať na brehu.

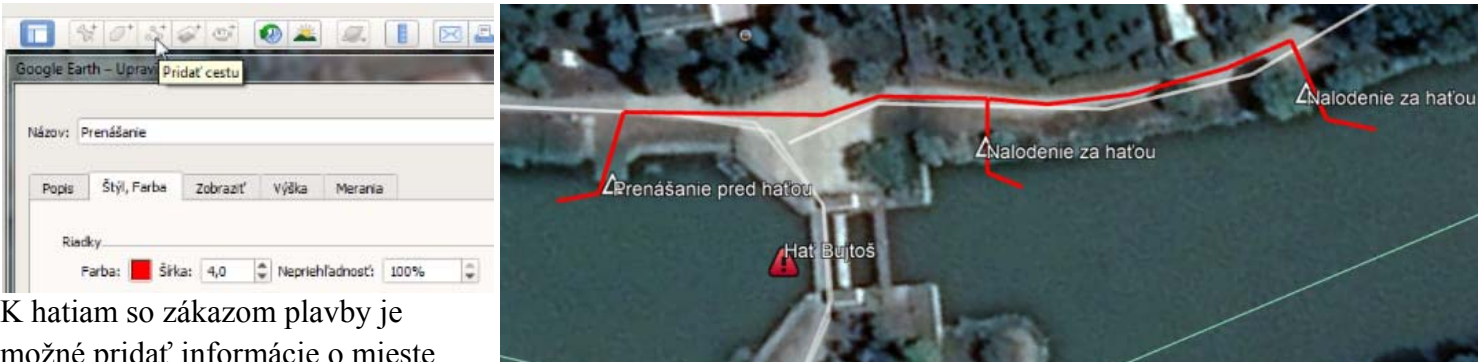

možné pridat informácie o mie a smere prenášania. Pomocou nástroja **Cesta.**

*Obchody, bufety a reštaurácie* – pre zistenie ich polohy využijeme už spomínané stránky <https://www.openstreetmap.org/> a <https://www.google.sk/maps/>alebo [https://www.google.hu/maps/.](https://www.google.hu/maps/) Tieto dva zdroje informácií však nie sú vyčerpávajúce. Uverejňovanie informácií na týchto stránkach je síce voľne prístupné aj verejnosti, ale je zrejme závislé od znalostí práce s počítačom, pretože najmä na dedinách chýbajú zobrazenia obchodov. Treba byť opatrný, pokiaľ ide o informácie o otváracej dobe. Pokiaľ niekto vo formulári na zadanie objektu nevyplní časy s otváracou dobou, systém tam doplní svoje čísla.

Relevantné údaje o otváracej dobe skôr nájdeme priamo na web stránke objektu.

Tím tretím zdrojom informácií, ktorý môžeme použiť pri všetkých

ostatných bodoch je funkcia programu Google Earth a stránky Google Maps známa pod názvom **Streetview**. Napriek tomu, že zmapovanie ulíc týmto spôsobom je obmedzené, môže významne pomôcť. Presunutím ikony oranžovej postavy na ulicu sa virtuálne prenesieme do ulice, kde sa môžeme pohybovať. Keďže nie sú zmapované

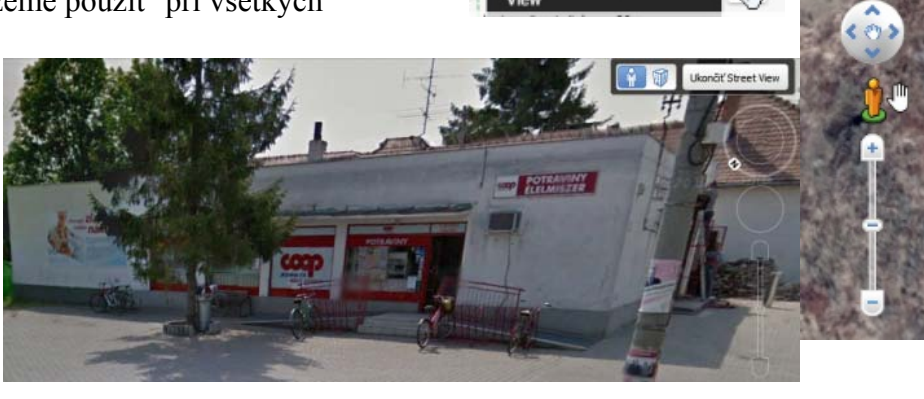

všetky ulice, žltá čiara na vozovke nám ukazuje možnosti kam sa môžeme pozrieť.

*Ostatné* – zaradíme sem všetky významné body, ktoré považujeme za osožné nielen na samotnom splave, ale aj napríklad pri presune na miesto začiatku splavu. Podľa mnohoročných skúseností sa zameriavam na nasledovné: autoservis, pneuservis, čerpacia stanica, parkoviská, zdravotné stredisko, lekáreň, bankomat, verejné vodovody, požičovne člnov, šmýkalky pre člny, kompa, pláže, čističky odpadových vôd, miesta vhodné na nastúpenie a vystúpenie z člnu, prístavy, KPČ (kultúrno-poznávacia činnosť - zahŕňa miesta, ktorými urobíme splav atraktívny aj z hľadiska kultúrneho vyžitia, napríklad hrady a zámky, múzeá, pamätníky, vyhliadky.

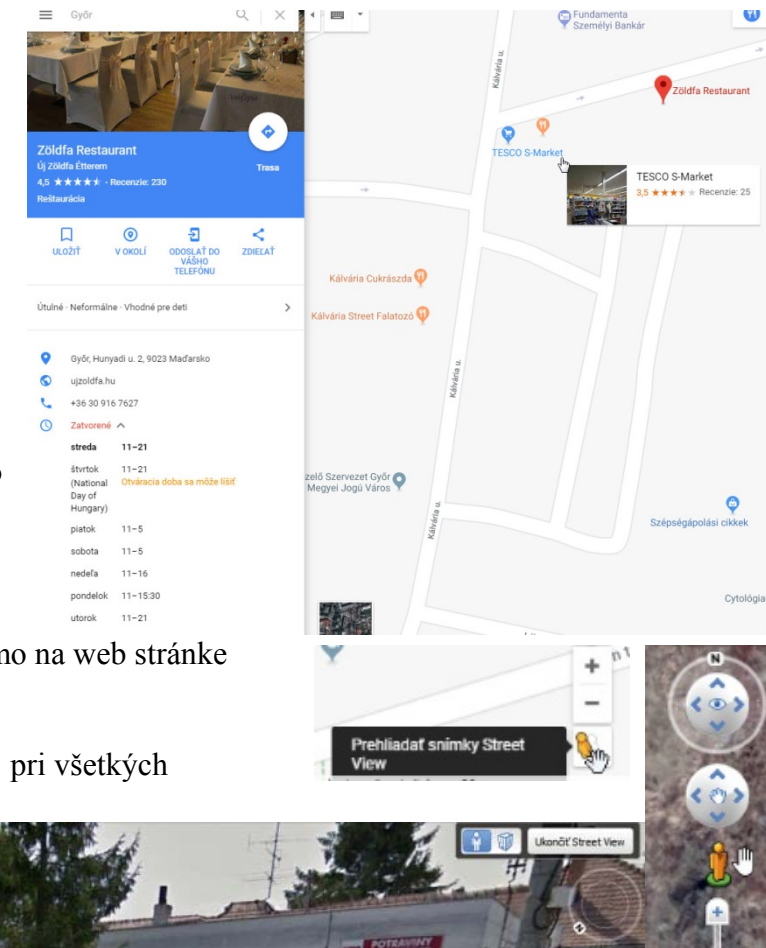

## *Zálohovanie údajov*

Pokiaľ si myslíme, že už máme všetky informácie, dôležité je ich zálohovať. Google Earth ponúka formáty kmz a kml. Hlavný rozdiel medzi týmto formátmi je, že formát kmz má možnosť voľby rôznych ikon pre jednotlivé body, umožňuje členenie do viacerých adresárov, k bodu je možné pridať odkaz na web stránku, alebo obrázok. Zálohovanie urobíme tak, že najprv klikneme ľavým tlačítkom na priečinok, tým ho označíme, potom pravým tlačítkom vyvoláme ponuku, kde zvolíme položku **Uložiť miesto ako...** Do

GPS zariadenia je potom možné tieto súbory priamo importovať bez ďalších úprav a používať ich v aplikáciách pre off-line navigáciu. Užívatelia, ktorí sú menej zdatní v používaní GPS zariadení, alebo nemajú takúto aplikáciu, môžu využiť svoj smartphone s bezplatnou aplikáciou Google Earth (pre operačný

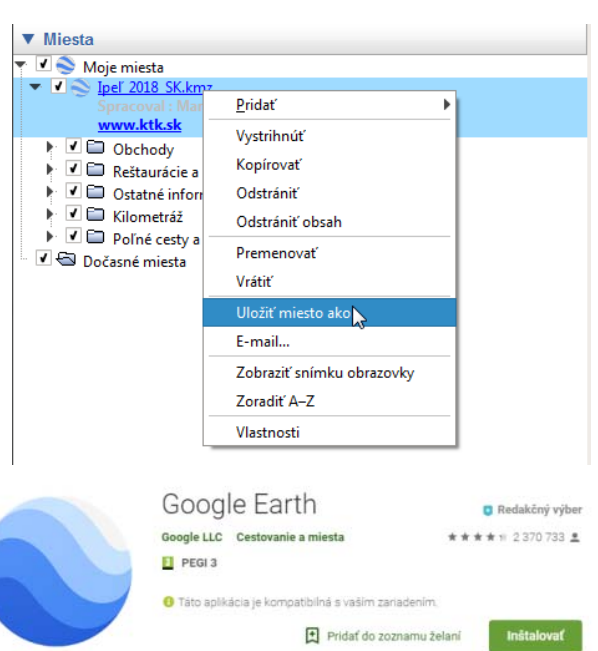

 $\leftarrow$ 

systém Android, aj iOS), táto v teréne tiež výborne poslúži. Jej nevýhodou je, že patrí medzi on-line navigácie a vyžaduje si teda dáta z GSM siete, s čím môže byť spojená až dvojnásobná spotreba energie. Ďalšou bezplatnou on-line aplikáciou je Google Maps, vyžadujúca účet na G-mail. V nej je možné dáta zdieľať pomocou odkazu.  $\equiv$  Vaše miesta

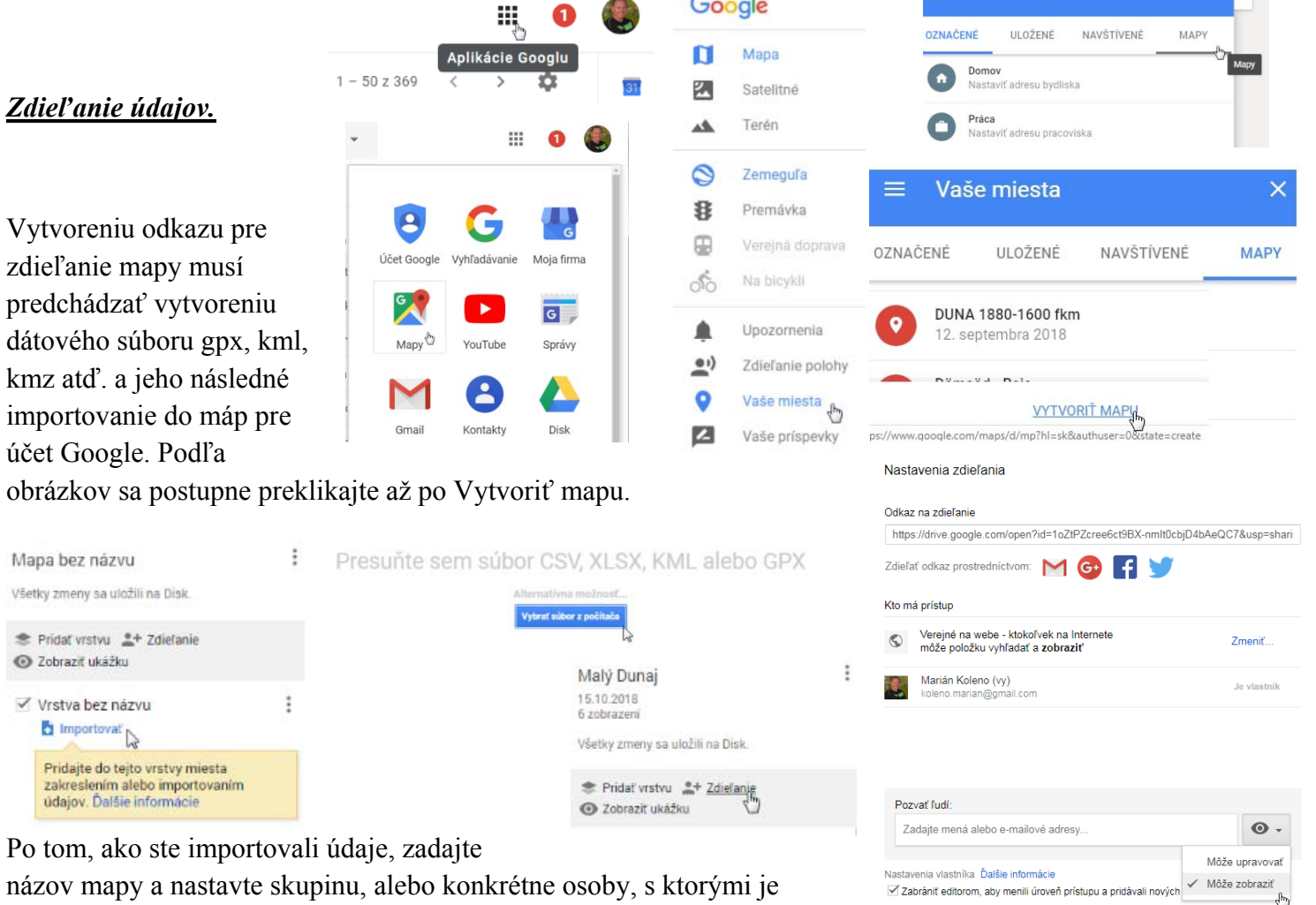

zakliknúť aj položku *Zabrániť editorom, aby menili úroveň prístupu a pridávali nových ľudí*. Odoslanie odkazu na zdieľanie mailom na tom istom okienku menu, upozorní užívateľa na to, aby od vás pýtal

Hotovo

zdieľanie možné. Pokiaľ nemáte v úmysle mapu s nimi spoločne vytvárať,

nastavte im iba oprávnenie pre zobrazenie mapy. Niekedy je účelné

povolenie na používanie mapy (len v prípade, ak je odkaz odoslaný pre konkrétnu mailovú schránku na gmail).

## *Zobrazenie údajov na smartphone on-line aplikácie.*

V Aplikácii Google Maps sa dostanete k údajom nasledovne :

Najprv zvoľte mailovú schránku, kam bol odkaz pre zdieľanie zaslaný, pokra čujte *Vaše miesta* , *Mapy*, v tejto položke sa zobrazia všetky zdieľané mapy. Po otvorení mapy môžete v Zobraziť podrobnosti mapy vidieť prehľadný zoznam kategórií a bodov. Malý Dunaj  $\ddot{\mathbf{a}}$ Pridaite ciel

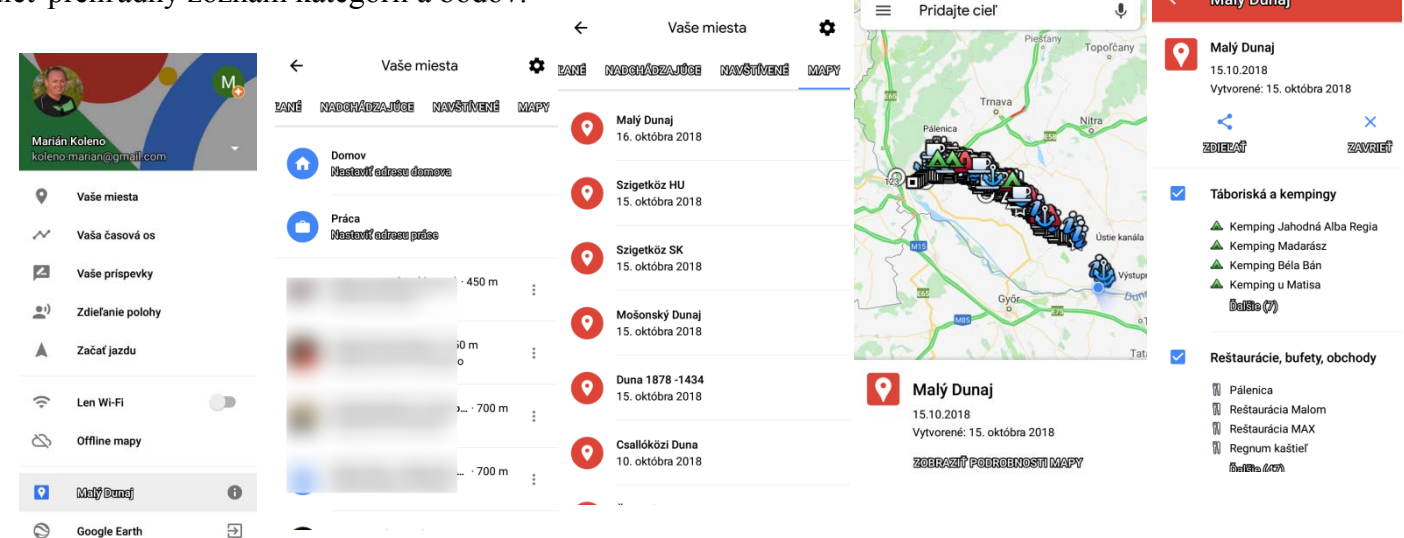

Na obrázkoch nižšie už vidíte situáciu na 73 riečnom kilometri Malého Dunaja pri obci Jelka. Nachádza sa napríklad telefónne číslo na kemping, stačí kliknúť na jeho ikonu a následne na *Ďalšie informácie*. Okrem fotiek miesta, poznámok autora, tu môžete nájsť aj odkazy na web stránky. Takto sa napríklad okam žite môžete dozvedieť, aké menu majú v Reštaurácii Malom. Rozsah informácií pre jednotlivé body záleží od šikovnosti autora mapy. pred vami kemping, reštaurácia a kolový mlyn. Pokiaľ to vaša situácia vyžaduje a potrebujete zistiť

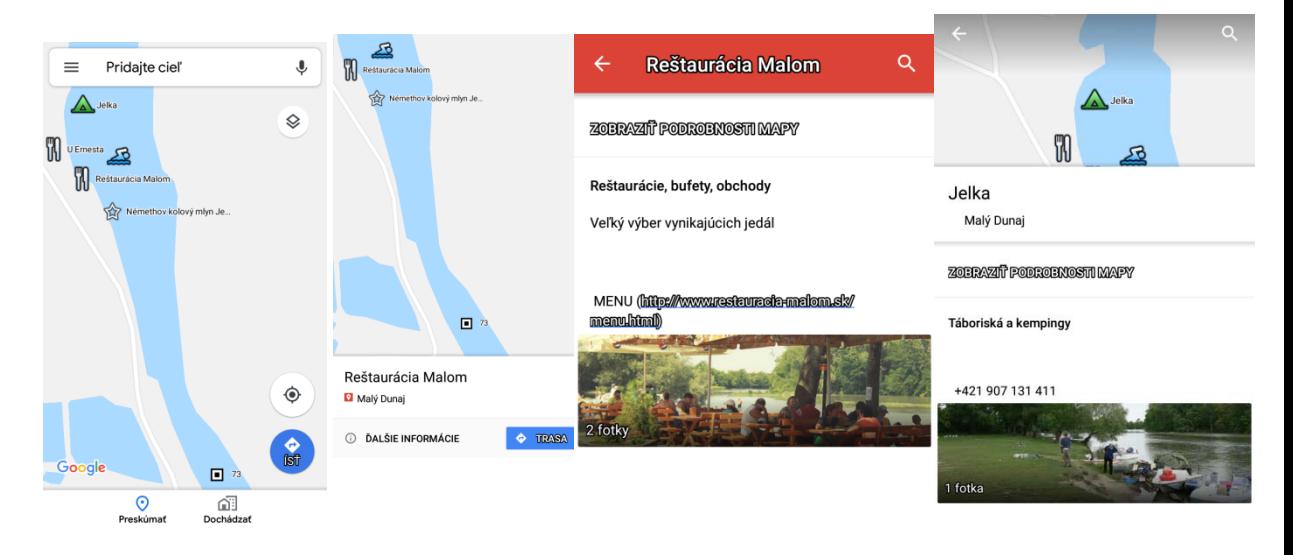

## *Zobrazenie údajov na smartphone off-line aplikácie.*

Zatiaľ sa budem venovať len jednej aplikácii pre operačný systém Android Locus Map Pro, ktorá vám za nízku sumu zabezpečí potrebný komfort pri navigovaní. Výhodou oproti on-line aplikáciám je výrazne nižšia spotreba energie akumulátora. Podarilo sa mi kúpiť

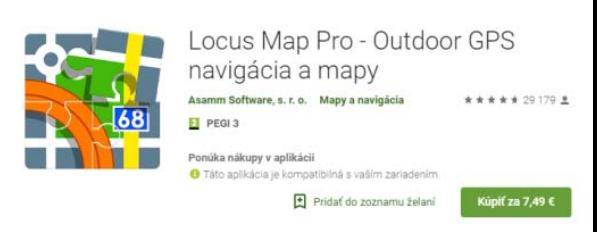

telefón za 300 € s krytím IP-68, s akumulátorom so spotrebou 10% za 1 hodinu, čo by p ostačovalo na celú dobu splavu. Elektronické mapy je možné do tejto aplikácie sťahovať zadarmo s obmedzenou veľkosťou na ň, alebo zakúpiť. Ceny elektronických máp sa približujú tým papierovým. 1 de

Ďalšou výhodou aplikácie je, že vás môže navigovať po naskenovanej mape, ktorú je možné jednoducho skalibrovať.

Dáta je potrebné zapnúť len, ak chcete získať informácie na internetových odkazoch. Fotografie, ktoré sa zobrazujú k jednotlivým bodom, je možné uložiť na pamäťovú kartu. Nasledujúci popis bude obmedzený len na import údajov a zobrazenie mapy. aby došlo k ich strate, použite tlačítko *Ignorovať* pre všetky položky. Pri importovaní údajov upozorňujem na body s rovnakým názvom. Pokiaľ nechcete,

dve hate na Malom Dunaji Nová Dedinka Základné zobrazenie sa v podstate veľmi nelíši od on-line aplikácií. Na obrázku vidíte a Bujtoš (Tomášikovo) s vyznačenou trasou prenášania.

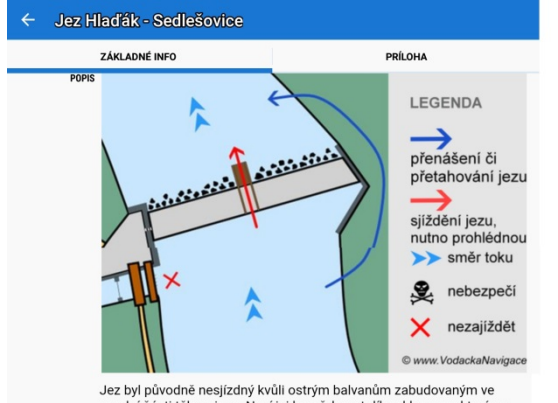

Jez byl pivodne nesjizdny kvuli ostrym balvantim zabitoplom ve spodní části tělesa jezu. Nyní jej lze překonat díky skluzavce, která se nachází ve střední části jezu. Doporučujeme vystoupit na koruně jezu skluzavky, Část p zbytek posádky (kormidelník) pustí loď po skluzavce pod jez, kde si j chytne háček. Buďte opatrní, spádová deska jezu je hladká (od toho j název jezu) a klouže. Pozor na náhon nad jezem u levého břehu silně natahuje pod stavidla!! Dále po řece doporučujeme držet se v<br>levé části toku, kde je více vody.

Ukážka zobrazenia podrobností hate Hlaďák-Sedlešovice (rieka Dyje) s komentárom, ako ju bezpečne prekonať. Mapu hate je možné uložiť v časti Príloha do pamäte telefónu.

Hať Nová Dedinka (0 m)

 $\mathbb{\Delta}$ Prenášanie (0 m) Malý Dunaj

užívateľovi vybrať si zobrazenie editovať. Pre splavy mám vybraté momentálnu rýchlosť, aktuálny čas, stav akumulátora a teplota procesoru. Fotka bola urobená počas jazdy vlakom. Funkcia *Dashboard* dáva možnosť rôznych údajov, ktoré je možné

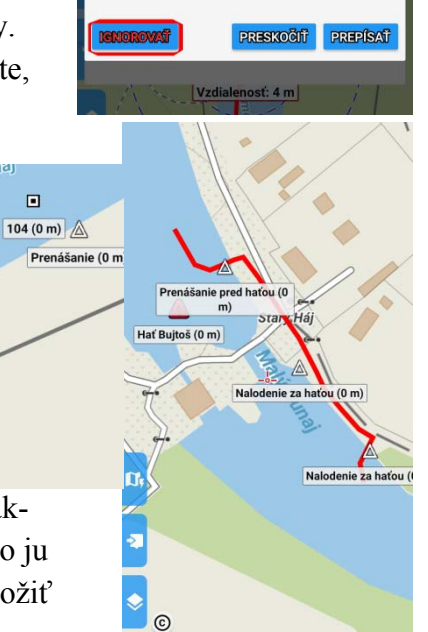

Data import

Použiť pri všetkých

spojené)

 $\Box$ 

Point with the same name is already in application. Overwrite? (kešky budú

Press 'Ignore' to add with the same

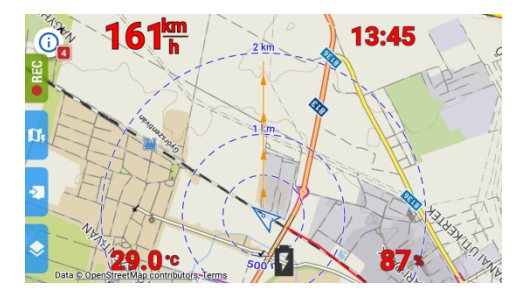

#### **Exportovanie trasy a bodov zo stránky mapy.hiking.sk**

Aby bolo možné exportovať údaje je potrebné sa na stránke registrovať.

Vpravo hore nájdeme políčko **HIKEPLANER**, po jeho zvolení

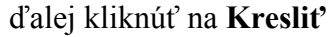

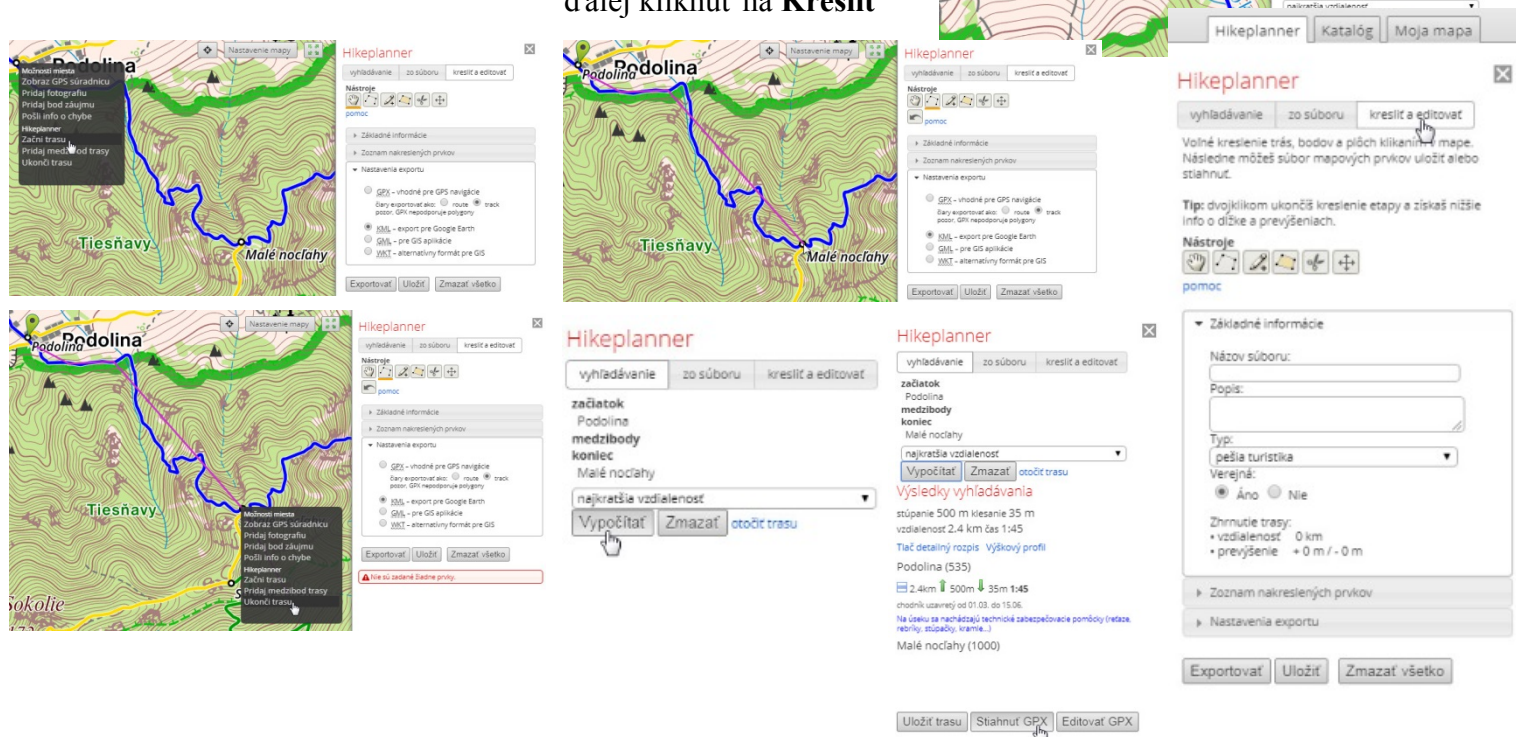

**a Editovať**. Ďalej treba kliknúť na druhý

PIZZA NATALIA

Podhate

nástroj zľava **Kresliť a editovať trasy**. Presunieme kurzor na mape, kde chceme začať trasu, pravým tlačítkom vyvoláme menu, zvolíme **Začni trasu.** V mape sú nakreslené turistické trasy, v tomto prípade je trasa modrou farbou. Zvolíme niekoľko bodov po trase, v cieli opäť kliknutím pravého tlačítka vyvoláme menu a zvolíme položku Ukonči trasu ďalej treba kliknúť na políčko Vypočítať, okrem iných údajov sa zobrazí ponuka **Stiahnuť GPX.** 

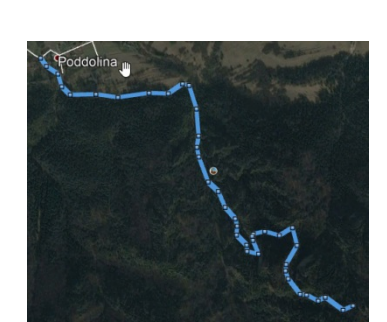

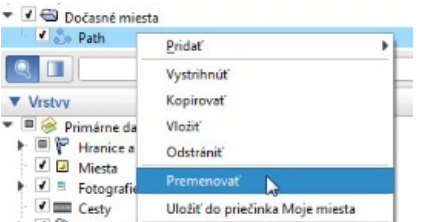

 $\fbox{\parbox{1.5cm} {\begin{picture}(10,10) \put(0,0){\vector(1,0){10}} \put(0,0){\vector(0,1){10}} \put(1,0){\vector(0,1){10}} \put(1,0){\vector(0,1){10}} \put(1,0){\vector(0,1){10}} \put(1,0){\vector(0,1){10}} \put(1,0){\vector(0,1){10}} \put(1,0){\vector(0,1){10}} \put(1,0){\vector(0,1){10}} \put(1,0){\vector(0,1){10}} \put(1,0){\vector(0,1){10}} \put(1,0){\vector(0$ 

Hikeplanner

Potok

 $-$ DIERY

Dávidíkovci

図

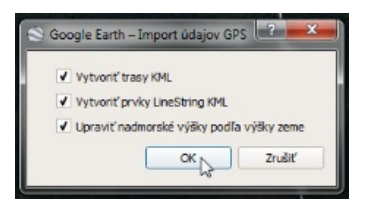

môžeme ihneď otvoriť Earth, pred nezabudnúť zakliknúť je to na obrázku. Trasa bola samozrejme doplnená

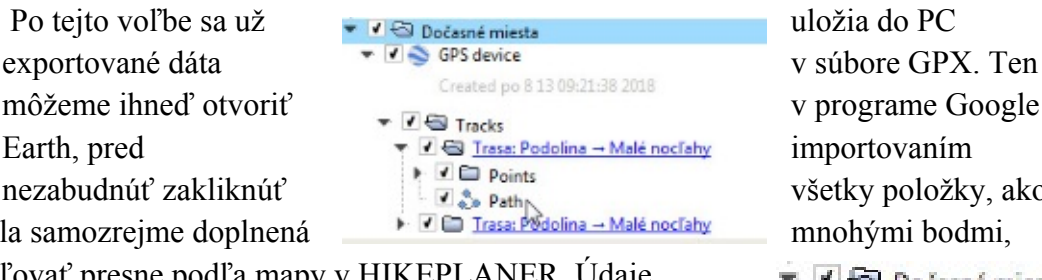

v programe Google importovaním všetky položky, ako mnohými bodmi,

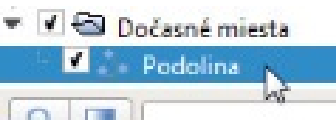

Hikenlanner

uložené v časti Dočasné Miesta obsahujú len jednu položku, ktorú potrebujeme a to nebolo ju potrebné vykresľovať presne podľa mapy v HIKEPL ANER. Údaje síce trasu s názvom Path. Tú si presunieme a premenujeme, ostatn é dáta je možné vymazať.

Pre kreslenie bodov zvolíme v Hikeplaner tretí nástroj zľava Kresliť body. Umiestnime kurzor na mape na požadované miesto, po kliknutí sa zobrazí menu so zoznamom nakreslených prvkov. V ňom môžeme body premenovať, aby po exportovaní už s nimi nebola žiadna

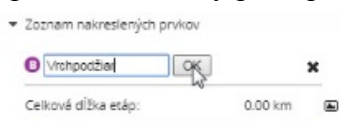

robota. Následne stačí kliknúť na exportovať, po ktorom sa uloží do PC súbor

formátu kml. Bodom je v programe Google Earth

obsahujú názov zvolený v HIKEPLANER. pridelená základná ikona,

V ďalšej časti sa budeme

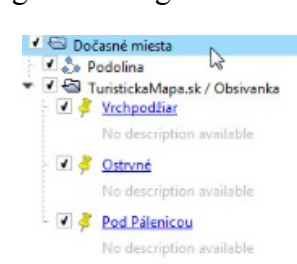

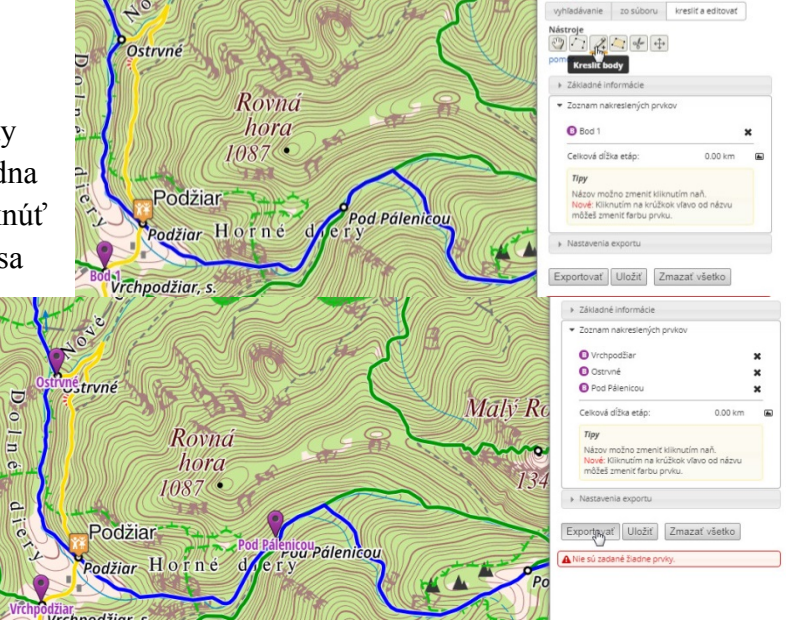

venovať získavaniu údajov zo stránky https://turistautak.openstreetmap.hu/turautvonal.php

**Marián Koleno**